#### 3 Connect the power adapter and press the power button

Konfigurer tastatur og mus | Asenna näppäimistö ja hiiri Oppsett til tastatur og mus | Ställ in tangentbordet och musen

Tilslut strømadapteren og tryk på tænd/sluk-knappen Kytke verkkolaite ja paina virtapainiketta Slik kobler du til strømadapteren og trykker på strømknappen Anslut strömadaptern och tryck på strömbrytaren

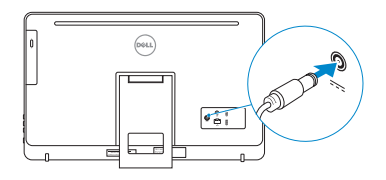

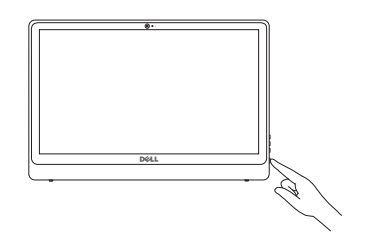

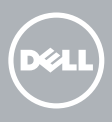

#### See the documentation that shipped with the keyboard and mouse.

Se dokumentationen der fulgte med tastaturet og musen. Viittaa näppäimistön ja hiiren mukana tulleisiin asiakirjoihin. Se dokumentasjonen som fulgte med tastaturet og musa. Läs i dokumentationen som medföljde tangentbordet och musen.

## 1 Setting up the stand

Montering af foden | Telineen asentaminen Sette opp stativet | Sätta upp stativet

#### Easel stand

Staffelifod Vinotuki Staffelistativ Stafflistativ

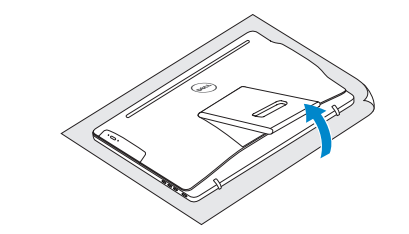

#### Pedestal stand

Piedestalfod | Alusta Pidistallstativ | Piedestalstativ

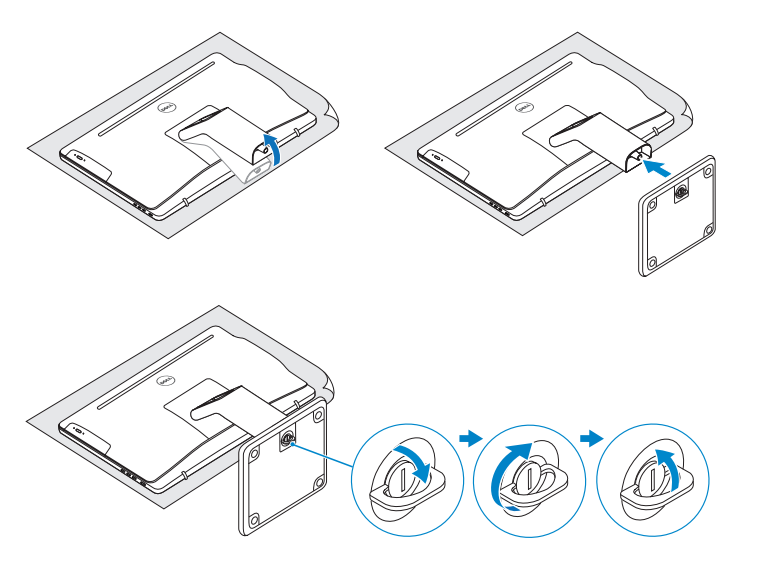

# 2 Set up the keyboard and mouse 2<br>3<br>3

## Quick Start Guide

Hurtig startguide **Hurtigstart** 

## Inspiron 24

- BEMÆRK: Hvis du tilslutter til et sikret trådløst netværk, indtast adgangskoden til det trådløse netværk når du bliver bedt om det.
- **HUOMAUTUS:** Jos muodostat yhteyttä suojattuun langattomaan verkkoon, anna langattoman verkon salasana kun sitä pyydetään.
- **MERK!** Angi passordet for å få tilgang til det trådløse nettverket når du blir bedt om det for å få kobles til det sikrede trådløse nettverket.
- ANMÄRKNING! Om du ansluter till ett säkert trådlöst nätverk, ange lösenordet för trådlös nätverksåtkomst när du ombeds göra det.

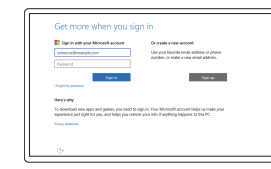

3000 Series

#### 4 Finish Windows setup

Udfør Windows Installation | Suorita Windows-asennus loppuun Fullfør oppsett av Windows | Slutför Windows-inställningen

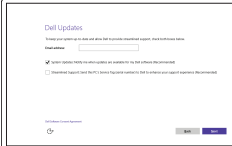

#### Enable Dell updates

Tillad Dell opdateringer Ota Dell-päivitykset käyttöön Aktiver Dell-oppdateringer Aktivera Dell-uppdateringar

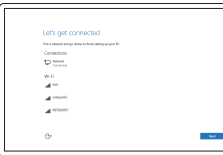

#### Connect to your network

Opret forbindelse til netværket Muodosta verkkoyhteys Koble deg til nettverket ditt Anslut till ditt nätverk

**NOTE:** If you are connecting to a secured wireless network, enter the password for the wireless network access when prompted.

#### In Windows search, type Recovery, click Create a recovery media, and follow the instructions on the screen.

I Windows-søgning, skriv Genoprettelse, klik på Opret et genoprettelsesmedie, og følg instruktionerne på skærmen.

I Windows-sökrutan, skriv Återställ, klicka på Skapa återställningsmedia och följ anvisningarna på skärmen.

#### Sign in to your Microsoft account or create a local account

Log på din Microsoft-konto eller opret en lokal konto Kirjaudu Microsoft-tilillesi tai luo paikallinen tili Logg inn på Microsoft-kontoen din eller opprett en lokal konto

Logga in till ditt Microsoft-konto eller skapa ett lokalt konto

#### Product support and manuals

Produktsupport og manualer Tuotetuki ja käyttöoppaat Produktstøtte og håndbøker Produktsupport och handböcker

Dell.com/support Dell.com/support/manuals Dell.com/support/windows

Contact Dell Kontakt Dell | Dellin yhteystiedot Kontakt Dell | Kontakta Dell

#### Dell.com/contactdell

#### Regulatory and safety

Lovgivningsmæssigt og sikkerhed Säädöstenmukaisuus ja turvallisuus Lovpålagte forhold og sikkerhet Reglering och säkerhet

#### Dell.com/regulatory\_compliance

Regulatory model

Regulatorisk model | Säädösten mukainen malli Regulerende modell | Regleringsmodell

W12C

#### Regulatory type

Regulatorisk type | Säädösten mukainen tyyppi Regulerende type | Regleringstyp

W12C001 W12C002

#### Computer model

Computermodel | Tietokoneen malli Datamaskinmodell | Datormodell

Inspiron 24-3452 Inspiron 24-3455

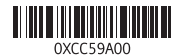

#### Create recovery media

Opret medier til genoprettelse | Luo palautuslevy Opprett gjenopprettingsmedia | Skapa återställningsmedia

Kirjoita Windowsin hakuun Palautus, napsauta Luo palautuslevy ja noudata näytön ohjeita.

Skriv Gjenoppretting i Windows-søk, klikk på Opprett et gjenopprettingsmedium, og følg instruksjonene på skjermen.

#### Features

Funktioner | Ominaisuudet | Funksjoner | Funktioner

#### SupportAssist Check and update your computer

Tjek og opdater din computer Tarkista ja päivitä tietokoneesi Kontroller og oppdater datamaskinen Kontrollera och uppdatera din dator

#### Register your computer

Registrer computeren | Rekisteröi tietokone Registrer datamaskinen din | Registrera din dator

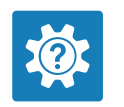

Dell Help & Support Dells Hjælp og Support | Dellin ohje ja tuki Dell hjelp og støtte | Dell Hjälp & Support

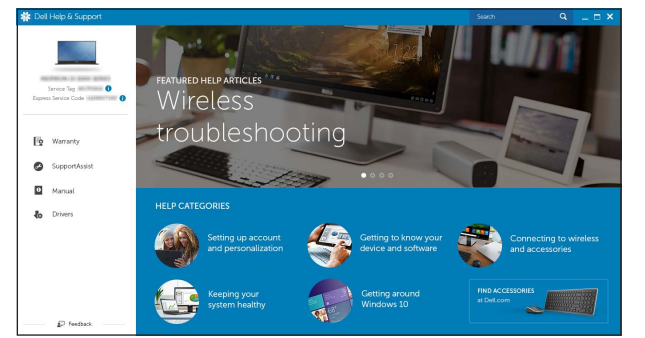

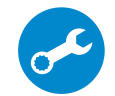

- 
- 11. Network port
- 12. USB 2.0 ports (2)
- 13. HDMI-out port (Inspiron 24-3455 only)
- 14. Audio-out port
- 15. Power button
- 16. Screen-off button
- 17. Brightness control buttons (2)
- 18. Optical drive (optional)
- 10. Nätadapterport
- 11. Nätverksport
- 12. USB 2.0-portar (2)
- 13. HDMI-ut-port (endast Inspiron 24-3455)
- 14. Port för utgående liud
- 15. Strömbrytare
- 16. Avstängningsknapp för skärmen
- 17. Kontrollknappar för liusstyrka (2)
- 18. Optisk disk (tillval)

- 10. Port til strømadapter
- 11. Netværksport
- 12. USB 2.0-porte (2)
- 13. En HDMI-out-port (kun Inspiron 24-3455)
- 14. Lydudgangsport
- 15. Strømknap
- 16. Skærmafbryderknap
- 17. Knapper til lysstyrkestyring (2)
- 18. Optisk drev (valgfrit tilbehør)
- 1. Mikrofoni (vain tietokoneissa, joissa on kosketusnäyttö)
- 2. Mikrofoni (vain tietokoneissa, joissa ei ole kosketusnäyttöä)
- 3. Kameran tilan merkkivalo
- 4. Kamera
- 5. Muistikortinlukija
- 6. USB 3.0 -portit (2)
- 7. Kuulokeliitäntä
- 8. Huoltomerkkitarra
- 9. Säädöstenmukaisuustarra
- 10. Verkkolaiteportti 11. Verkkoportti
- 12. USB 2.0 -portit (2)
- 13. HDMI-out-portti
- (vain Inspiron 24-3455)
- 14. Äänilähtö 15. Virtapainike
- 16. Näytön sammutuspainike
- 17. Kirkkaudensäätöpainikkeet (2)
- 18. Optinen asema (valinnainen)
- 1. Mikrofon (endast på datorer med pekskärm)
- 2. Mikrofon (endast på datorer utan pekskärm)
- 3. Kamerastatuslampa
- 4. Kamera
- 5. Mediakortläsare
- 6. USB 3.0-portar (2)
- 7. Hörlursport
- 8. Etikett med servicenummer
	- 9. Regleringsetikett

- 1. Mikrofon (kun i computere med berøringsskærm)
- 2. Mikrofon (kun i computere med ikke-berøringsskærm)
- 3. Kamerastatusindikator
- 4. Kamera
- 5. Mediekortlæser
- 6. USB 3.0-porte (2)
- 7. Headset-port
- 8. Servicekodeetiket
- 9. Myndighedsmærkat
- 1. Mikrofon (kun på datamaskiner med berøringsskjerm)
- 2. Mikrofon (kun på datamaskiner uten berøringsskjerm)
- 3. Statuslys for kamera
- 4. Kamera
- 5. Mediekortleser
- 6. USB 3.0-porter (2)
- 7. Hodetelefonport
- 8. Servicemerke
- 9. Forskriftsetikett
- 10. Kontakt for strømforsyning
	- 12. USB 2.0-porter (2)
	- 13. HDMI-ut port (kun Inspiron 24-3455)
	- 14. Lydutgangport
	- 15. Strømknapp
	-
	-
	- 18. Optisk stasjon (tilleggsutstyr)
- 11. Nettverksport
	-
	-
- 
- 
- 16. Skjerm av-knapp
- 17. Knapper for lysjustering (2)
- 

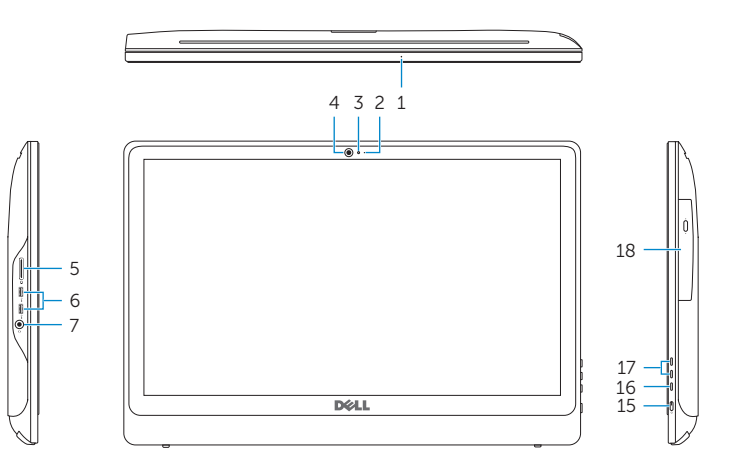

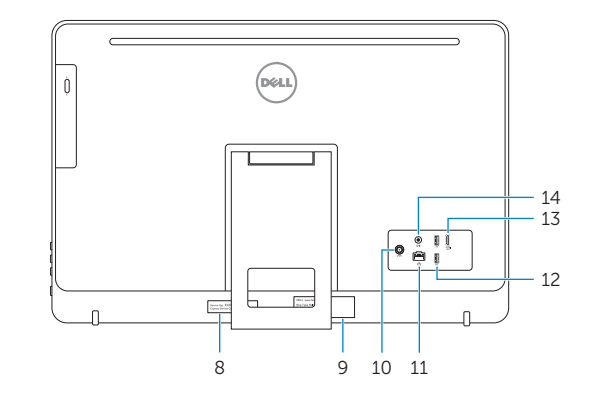

- **1.** Microphone (on computers with  $\qquad 10.$  Power-adapter port touchscreen display only)
- 2. Microphone (on computers with non-touchscreen display only)
- 3. Camera-status light
- 4. Camera
- 5. Media-card reader
- 6. USB 3.0 ports (2)
- 7. Headset port
- 8. Service Tag label
- 9. Regulatory label

Vip | Kallista | Helling | Lutning

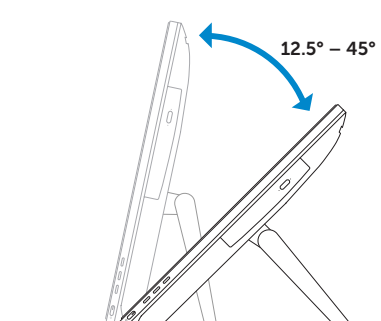

**Tilt** 

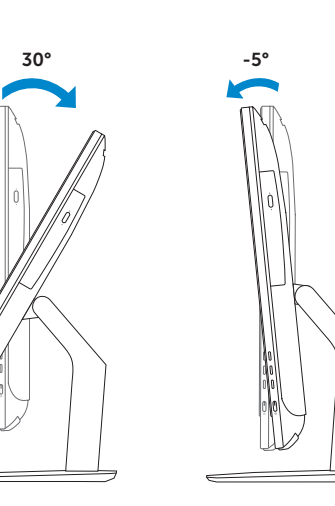

#### Locate Dell apps

Find Dell-apps | Paikanna Dell-sovellukset Finn Dell-apper | Leta redan på dina Dell-appar

### E **IV**